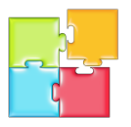

You can use a web browser from any location with an Internet connection to read and send email for your email account via Web Mail.

### **Log in to webmail**

1. Using an Internet browser such as Firefox, Chrome or Internet Explorer, navigate to **mail**.*yourdomain.com.au* (where yourdomain.com.au is the address of your internet site).

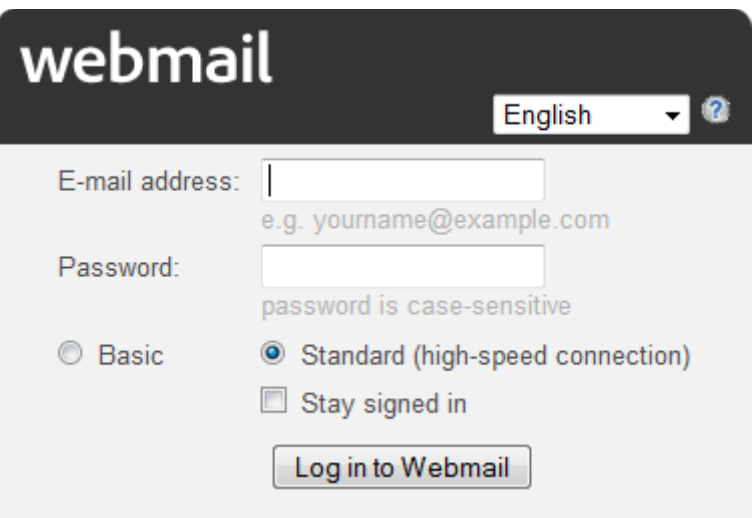

- 2. Enter your email address and password, then click Log In to Webmail.
- 3. The Web Mail client will be displayed.

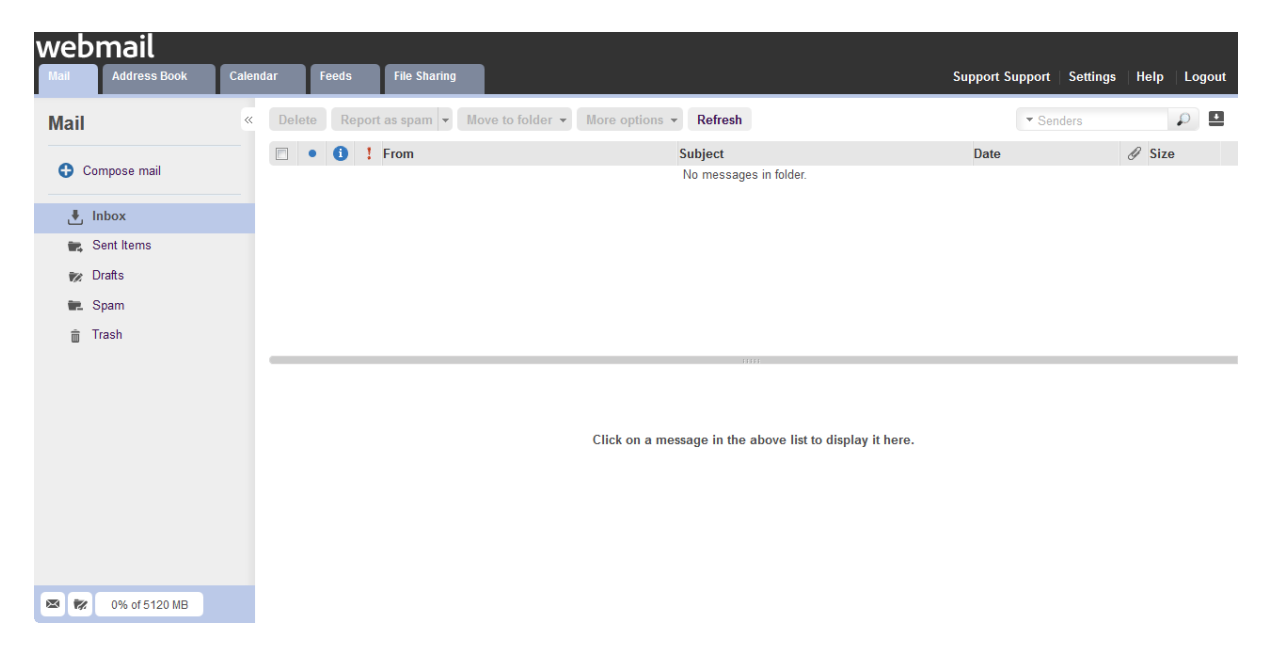

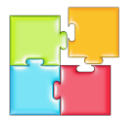

#### **Compose a new message**

- 1. Click **New** in the upper-left corner of the webmail interface.
- 2. Enter the recipients email address, the subject, and the content of the email.
- 3. Click **Send**.

## **Redirect email messages to an external email address**

You can redirect email messages to another address.

- 1. Select Settings > Mail.
- 2. Enter the destination email address in the Forwarding section and then select your forwarding preference.

*Note:* If you select the option to keep a copy of the messages in your mailbox, be sure you do not exceed your mailbox storage limit.

3. Click Save to apply your changes.

## **Set up holiday (vacation) auto-response emails**

You can configure the system to automatically reply to emails sent to your email address. This feature is useful when you're unable to check and reply to your emails at a particular time.

- 1. Select Settings > Mail and then click the Vacation tab.
- 2. Check the Enable Vacation Message checkbox and enter the content of your auto-reply email.
- 3. Click Save to apply your changes.

Be sure to disable auto-response when you're able to reply to emails again.

### **Add a contact to the webmail address book**

The webmail feature includes the option to save contact information in the address book.

- 1. Click the Add Contact icon next to the Address Book option.
- 2. Enter the contact's information and click Save.

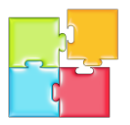

# **Add batch contacts to the webmail address book**

You can import contacts from a Microsoft Outlook or Mozilla Thunderbird email client.

1. Export the contacts from Outlook or Thunderbird.

See the Outlook or Thunderbird website for information on exporting.

*Note*: Ensure that the columns of the exported CSV are in the following order:

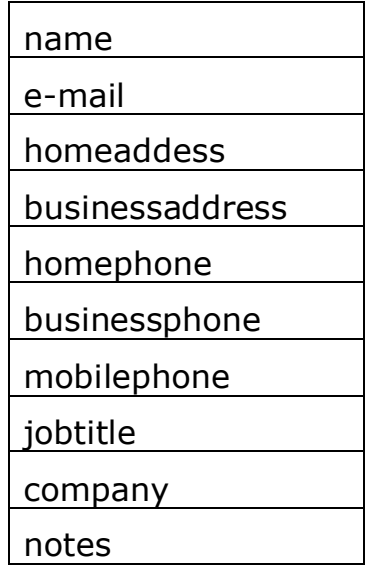

- 2. Select Address Book > All and then click Manage Contacts.
- 3. Select Outlook or Thunderbird as the import type.
- 4. Click Browse to select the file you exported and then click Import.